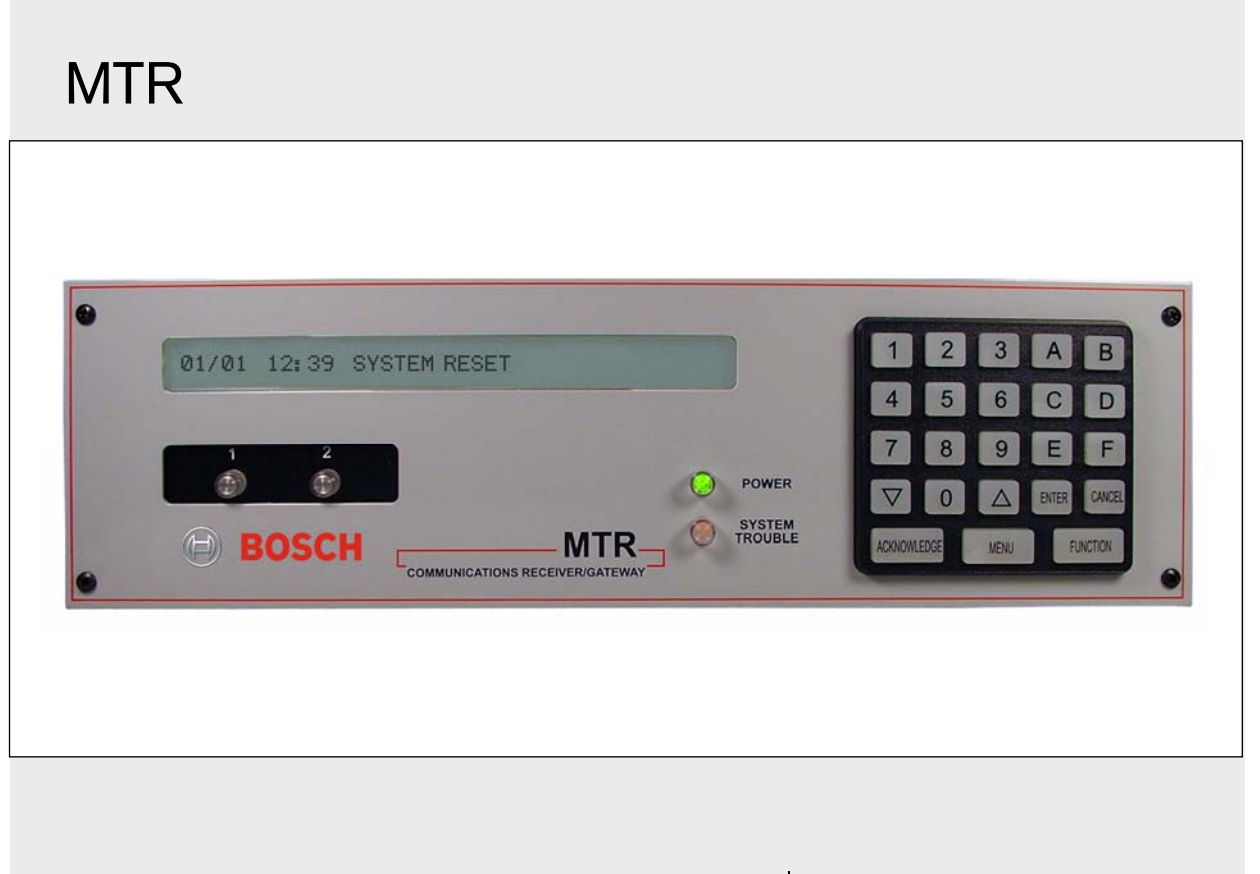

Installation and Programming Guide

EN **Communications** Receiver

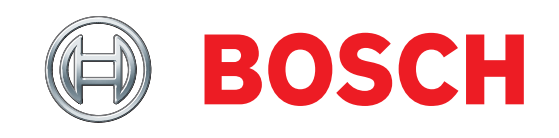

## **Trademarks**

Microsoft® Windows® 98/2000/XP are registered trademarks of Microsoft Corporation in the United States and other countries.

# **1.0 Overview**

## **1.1 Multi-Tenant System (MTS) Overview**

MTS is a distributed security system for monitoring and controlling a large number of small sites. Examples include apartment and condominium complexes, retail plazas, office buildings, and educational and hospital campuses.

A typical MTS installation consists of the following components:

- MTSW Security Station Software: MTSW is a Microsoft<sup>®</sup> Windows-based application installed on a PC and monitored by guard station personnel.
- **MTR Communication Receiver:** The MTR receives and handles alarm events from devices connected to the CAN RS-485 bus. It monitors and reports CAN bus status and other system internal events, and interfaces with MTSW to synchronize system data.
- **MTGW CAN RS-485 Bus Gateway:** The MTGW converts data back and forth from an RS-485 format to a Controller Area Network (CAN) bus format. The system supports up to 100 MTGWs on each CAN bus line. The MTGW provides three RS-485 loops that support a total of 120 RS-485 devices spread across the three loops.
- **RS-485 Bus Devices:** Refer to *Table 1* for a list of supported RS-485 devices.

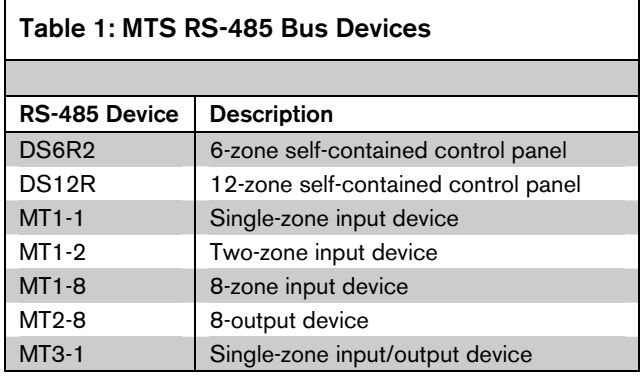

CAN bus wiring requirements are as follows:

- **CAN Bus Interface:** Connect the CAN bus to the MTR Communication Receiver with at least 1.5 mm (16 AWG) shielded twisted-pair wire; maximum length: 2000 m (6500 ft).
- **RS-485 Buses 1-3:** Use at least 1.0 mm (20 AWG) shielded twisted-pair wire for the RS-485 bus; maximum length: 1200 m (3900 ft). RS-485 bus wiring status is supervised.

### **1.2 MTS Device Address**

You must assign an address to each device in the system. The address consists of at least four segments. For example:

**1.2.5.3.6** 

- **1:** This segment identifies the number assigned to the MTR central receiver (1 to 99).
- **2:** This segment identifies the CAN bus number occupied by the MTGW (1 or 2).
- **5 :** This segment identifies the MTGW's CAN bus address (1 to 100).
- **3 :** This segment identifies the device's RS-485 address (1 to 120).
- **6 :** This segment identifies the zone number of an input or output device connected to the RS-485 device.

#### **1.3 MTR Overview**

The Multi-Tenant Receiver (MTR) is the central receiver of the Bosch Security Systems, Inc. Multi-Tenant System (MTS). The MTR supports two separate Controller Area Network (CAN) buses, and communicates with the Multi-Tenant Gateway (MTGW) CAN/RS-485 using the CAN bus. The MTGW receives and handles the alarm events from the RS-485 terminal devices (for example, MT1-1, MT1-8, and DS6R), then forwards those events to the Multi-Tenant Software (MTSW) Central Management Software. The MTGW also monitors and reports the CAN bus status and other internal system events. Use the front panel keypad or the Multi-Tenant Remote Account Manager (MTRAM) programming software to program the MTR. Use the MTR firmware using the MTRAM programming software to upgrade the MTR. Refer to *Figure 1* and *Figure 2* on page 4, and to *Figure 3* on page 5.

## **1.4 MTR General Functions**

- The MTR supports two separate CAN buses.
- Each CAN bus connects to a maximum of 100 MTGW CAN/RS-485 gateways.
- You can configure the number of MTGW modules connected to each CAN bus.
- The MTR forwards received MTGW events to the MTSW central management software.
- The MTR monitors MTGW status, reports MTGW trouble or trouble restorals in 15 sec.
- The MTR buffers up to 3000 internal and field events.
- The MTR's COM3 port connects to the MTSW management software.
- The MTR's COM4 port connects to the MTRAM programming software for programming MTR parameters or upgrading MTR firmware.
- The MTR monitors and reports system internal status. Refer to *Section 7.0 Appendix* on page 13.

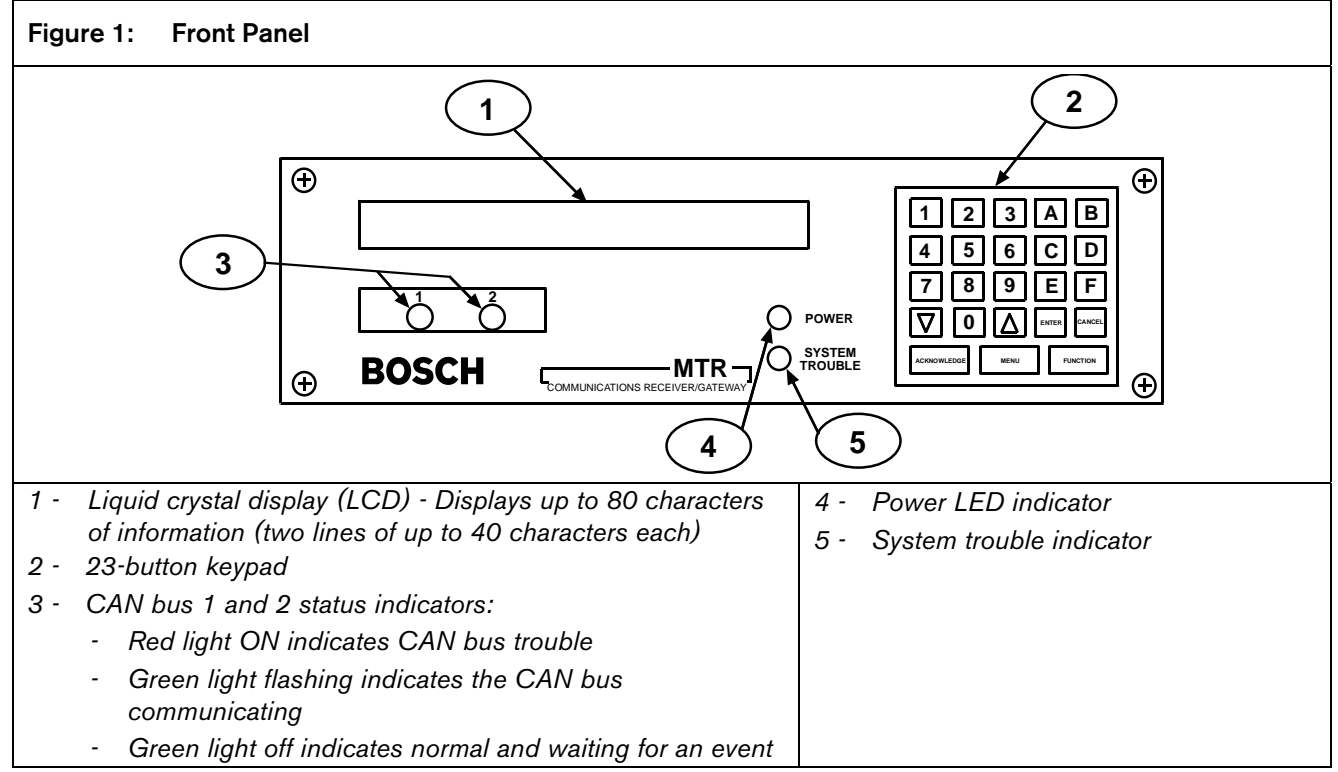

## **2.0 Front Panel Description**

## **3.0 Back Plate Description**

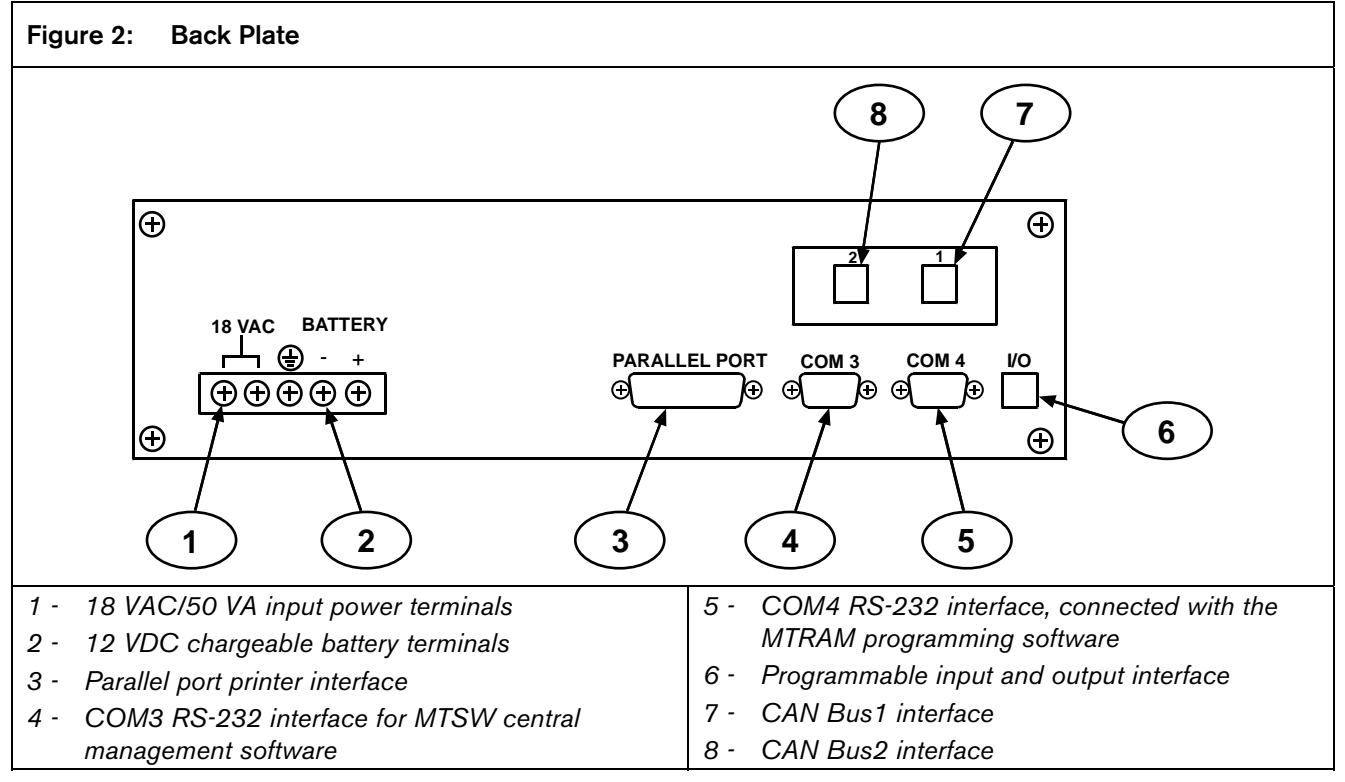

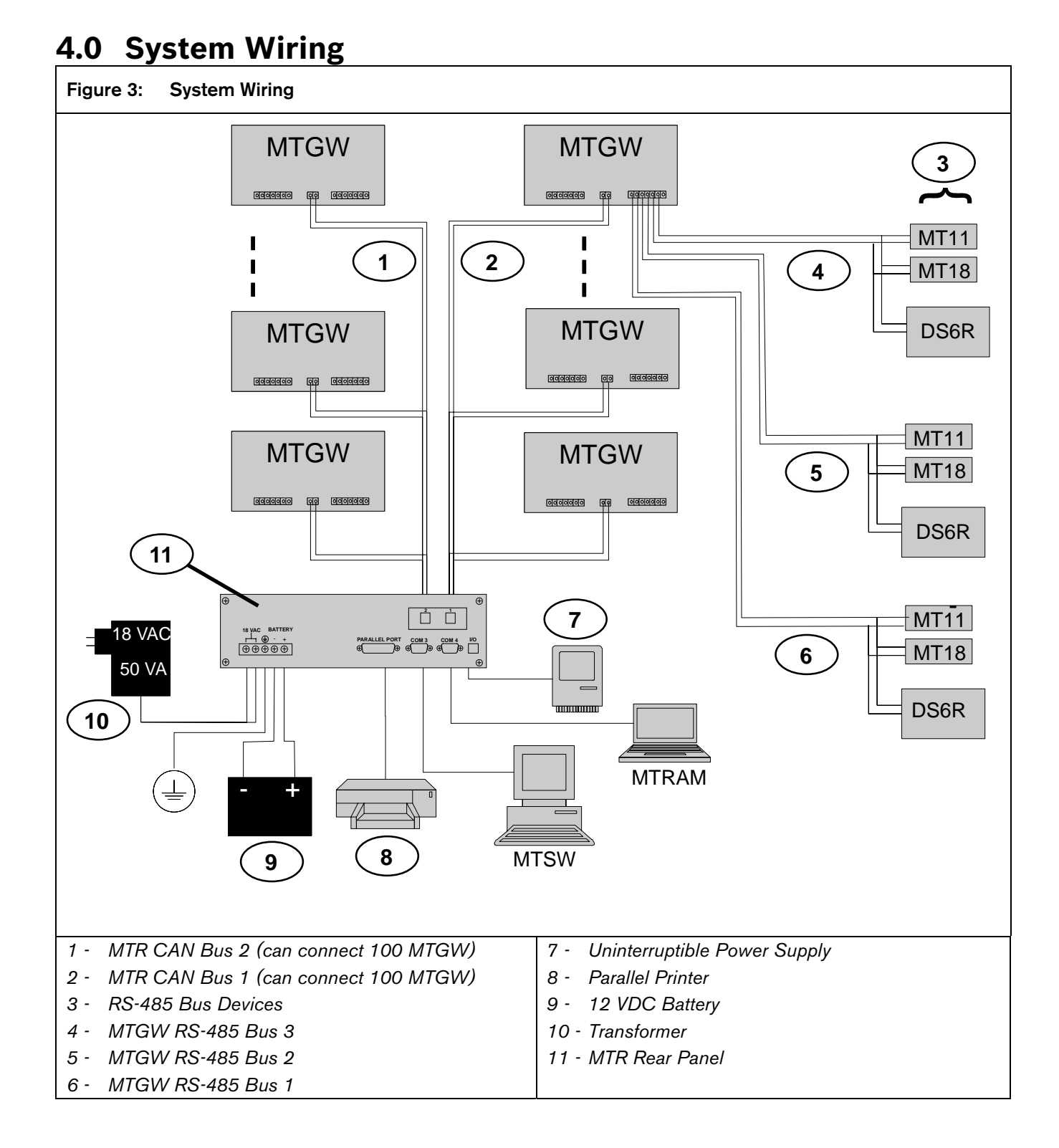

#### Bosch Security Systems, Inc. | 4/08 | F01U010127-01 5

# **5.0 Installing**

### **5.1 Rack Mount Requirements**

When the MTR is mounted in a rack, plug the AC transformer into an outlet inside the rack only if the outlet is wired according to Article 760 of the NEC. Rack mounting is required (per NFPA 72, 1-5.2.5.2) to meet the mechanical protection requirement when using the type of AC cord provided with the MTR. It is also required that a UL Listed rack for fire protective service be provided when used in UL Listed central stations.

## **5.2 Electrical Connections**

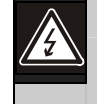

Turn off the power before installing or wiring the MTR.

- 1. Connect CAN bus 1 or 2 to the corresponding MTR interface.
- 2. Connect the COM port of the PC running the MTSW central management software to MTR COM3.
- 3. For real-time printing, connect the parallel printer to the MTR PARALLEL PORT.
- 4. Connect 18 VAC/50 VA power to the MTR power interface.
- 5. Connect the 12 VDC rechargeable battery to the MTR battery interface.
- 6. Apply AC power.
- 7. Program the MTR parameters. Refer to *Section 6.0 Programming and Firmware Upgrading* on page 9.

Test the system after completing the MTR installation to ensure that all functions are normal.

## **5.3 Standby Power**

During a loss of AC power, the MTR automatically switches to standby power. External batteries or an uninterruptible power supply (UPS) provide standby power. If there is adequate standby power, the MTR's operation is not interrupted, even if the power loss occurs during signal processing. When power supervision is enabled and a loss of AC power occurs, the primary reporting devices (such as printers and computers) show AC FAIL and the MTR's power indicator blinks. When AC power restores, the power indicator stops blinking and reporting devices show AC RESTORE.

## **5.4 Connecting External Batteries**

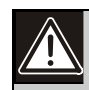

Do not connect an external battery charger to the MTR or its battery.

Use the terminal on the rear panel to connect an external DC power source. During AC power outages, the external DC source supplies power to the MTR. Use a 12 VDC lead-acid battery for external backup power. *Table 2* on page 7 indicates MTR battery voltage displays for battery outage conditions.

Use only approved stationary standby batteries for UL applications. Battery wiring must run from the MTR through the UL Listed rack, exit from the rack through a conduit connection, and terminate at a UL Listed battery enclosure suitable for the size and number of batteries used for UL applications.

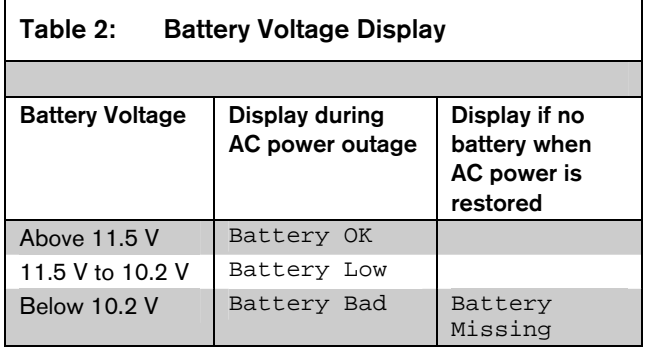

The standby current required by the MTR is listed in *Table 3*.

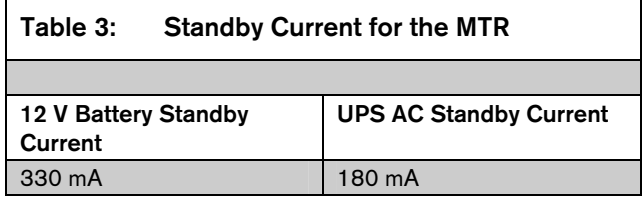

#### **5.4.1 Minimum Standby Battery**

*Table 4* shows the maximum standby current for common rechargeable battery capacities at 4-hour, 8-hour, and 24-hour standby periods. If the standby current is larger than the value listed, you must use the next larger capacity battery.

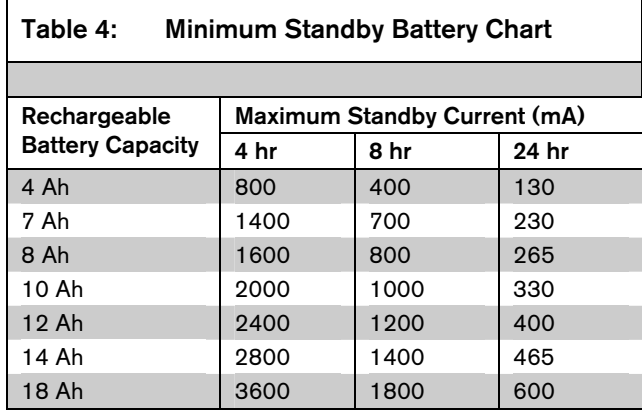

#### **5.4.2 Minimum Standby UPS Power**

The minimum UPS power required (in watts) = Total UPS current x 120 (voltage) x required hours of standby + 20% (storage).

#### **5.5 Input and Output Ports**

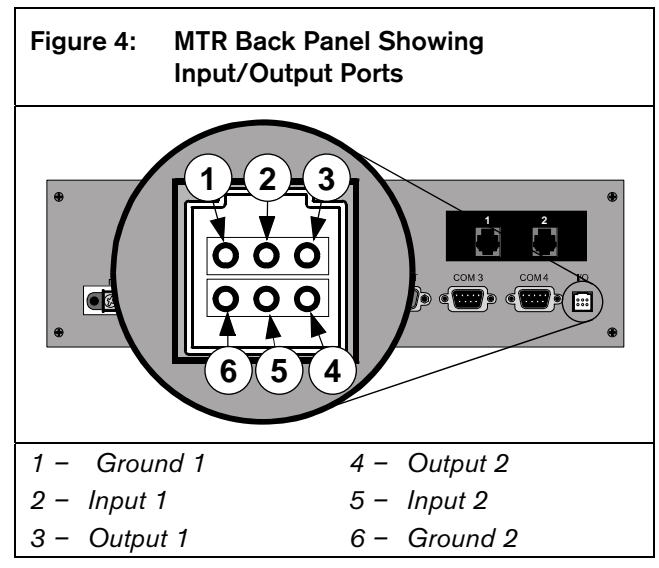

#### **5.5.1 UPS Monitoring through CPU Programmable Input Ports**

Use the CPU programmable input port to connect the external UPS to the MTR for power monitoring. Connect the monitoring port from the UPS to matching pins on the MTR Input/Output port (*Figure 4*). Wiring must run from the MTR through the UL Listed rack, exit from the rack through a conduit connection, and terminate at the external UPS for UL applications.

#### **5.5.2 Input Default Connection Configuration**

- The I/O ports work with dry contact outputs.
- The open circuit input voltage on the input measures between 9 V and 12 V.
- UPS Battery OK (restore) contacts closed
- UPS Battery Low input contacts open

You can apply other output sources to the input wiring if you follow these guidelines:

- The maximum input voltage allowed without causing damage to the input is 24 VDC.
- For UPS "Battery OK" (restore), the input range must be between 0 V and 1 V.
- For UPS "Battery Low," the input range must be between 3 V and 24 V.

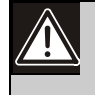

The programmable input voltage range is not defined for input voltages between 1 V and 3 V. This might cause unexpected results such as toggling between "Battery Low" and "Battery OK." The input should be connected to logic level outputs.

#### **5.5.3 Input Reverse Connection Configuration**

If the input must be the opposite polarity for correct operation, place an external transistor circuit between the UPS output signal and the MTR I/O input (*Figure 5* on page 9).

Follow these guidelines for correct operation:

- The maximum input voltage allowed without damaging the input is 24 V.
- UPS Battery OK (restore) input range from the UPS operates between 5 V and 24 V.
- UPS Battery Low input range operates between 0 V and 0.5 V.

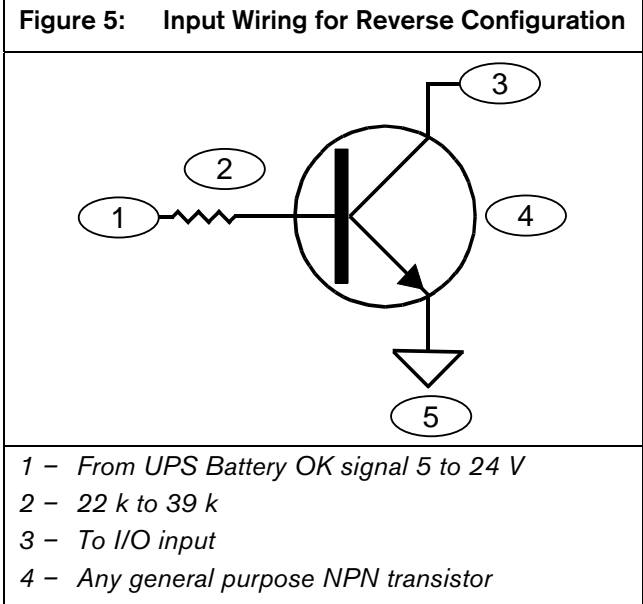

*5 – Battery Low signal 0 to 0.6V* 

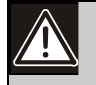

Operating the input as an analog input between 0.5 V and 5 V might cause abnormal results. This input state is not defined and might change expected results

Reverse configuration is not for use in UL Listed applications.

## **6.0 Programming and Firmware Upgrading**

### **6.1 MTR Keypad General Descriptions**

- Press [MENU] to enter the programming main menu after password verification.
- Press [ENTER] to confirm the input or to open a sub menu.
- Press [CANCEL] to ignore the input or exit programming.
- Press [▲] to move to the previous menu or to move left one position.
- Press [▼] to move to the next menu or to move right one position.
- Press [ACKNOWLEDGE] to process events when operating the MTR in manual mode.
- [FUNCTION] is reserved for special functions.

#### **6.2 Entering the Programming Mode from the Keypad**

- 1. Press [MENU], then press [8][0][0][0][ENTER]. 8000 is the default manager password.
- 2. Select the desired menu or submenu, then press [ENTER].
- 3. Select the parameter item to change, then press [ENTER].
- 4. Enter the corresponding parameter value, then press [ENTER] to confirm or [CANCEL] to cancel.
- 5. Press [CANCEL] to exit from the programming mode.

## **6.3 Programming using MTRAM Programming Software**

MTRAM runs on a PC with Microsoft ဳ Windows ဳ 98, 2000, or XP, and is used to program MTR parameters and upgrade MTR firmware.

- 1. Use an RS-232 cable to connect the COM port of the PC running MTRAM to the COM4 port on the MTR.
- 2. Program the MTR parameters and upgrade the MTR firmware using the MTRAM graphic user interface (refer to *Table 5*). Г

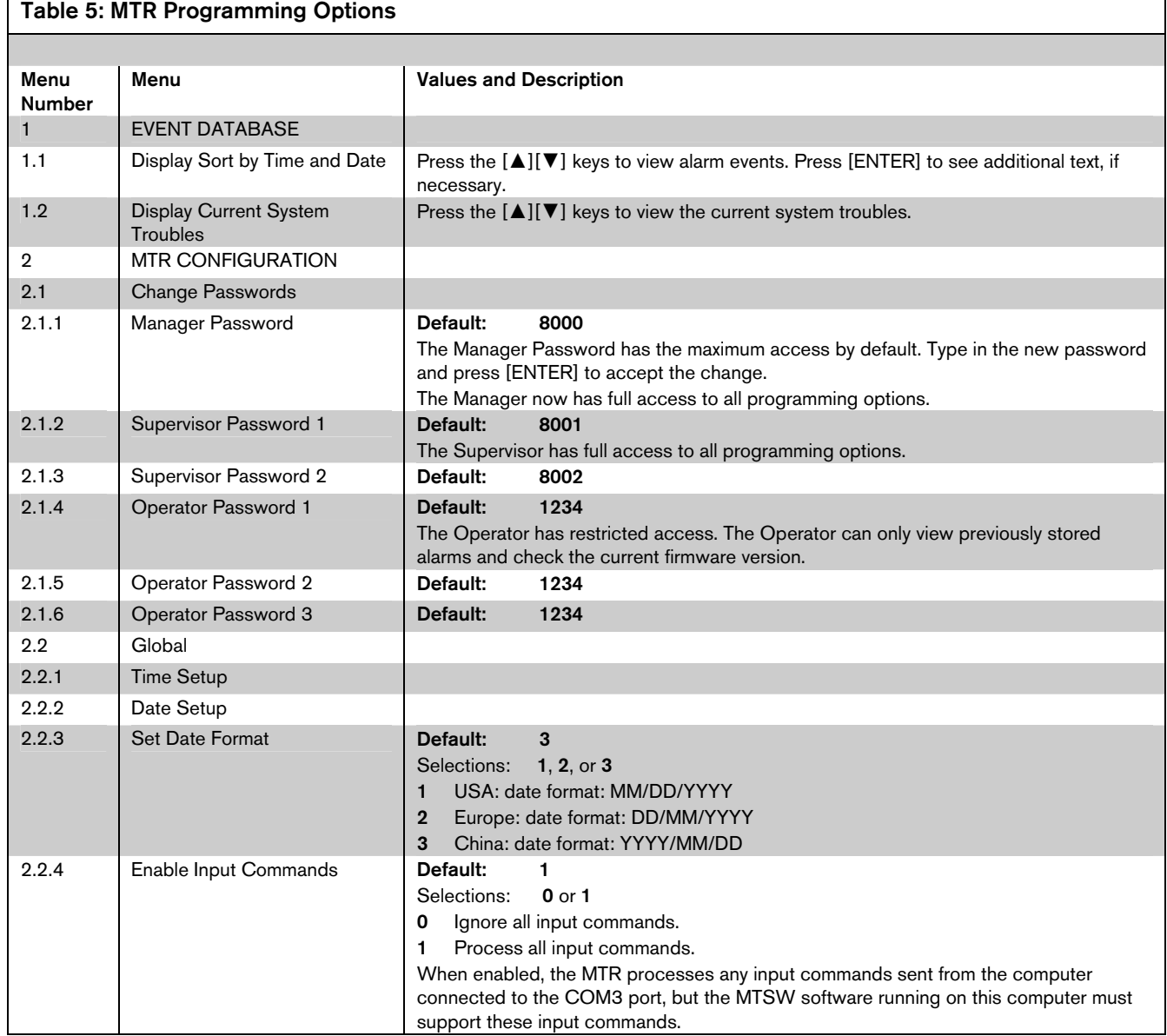

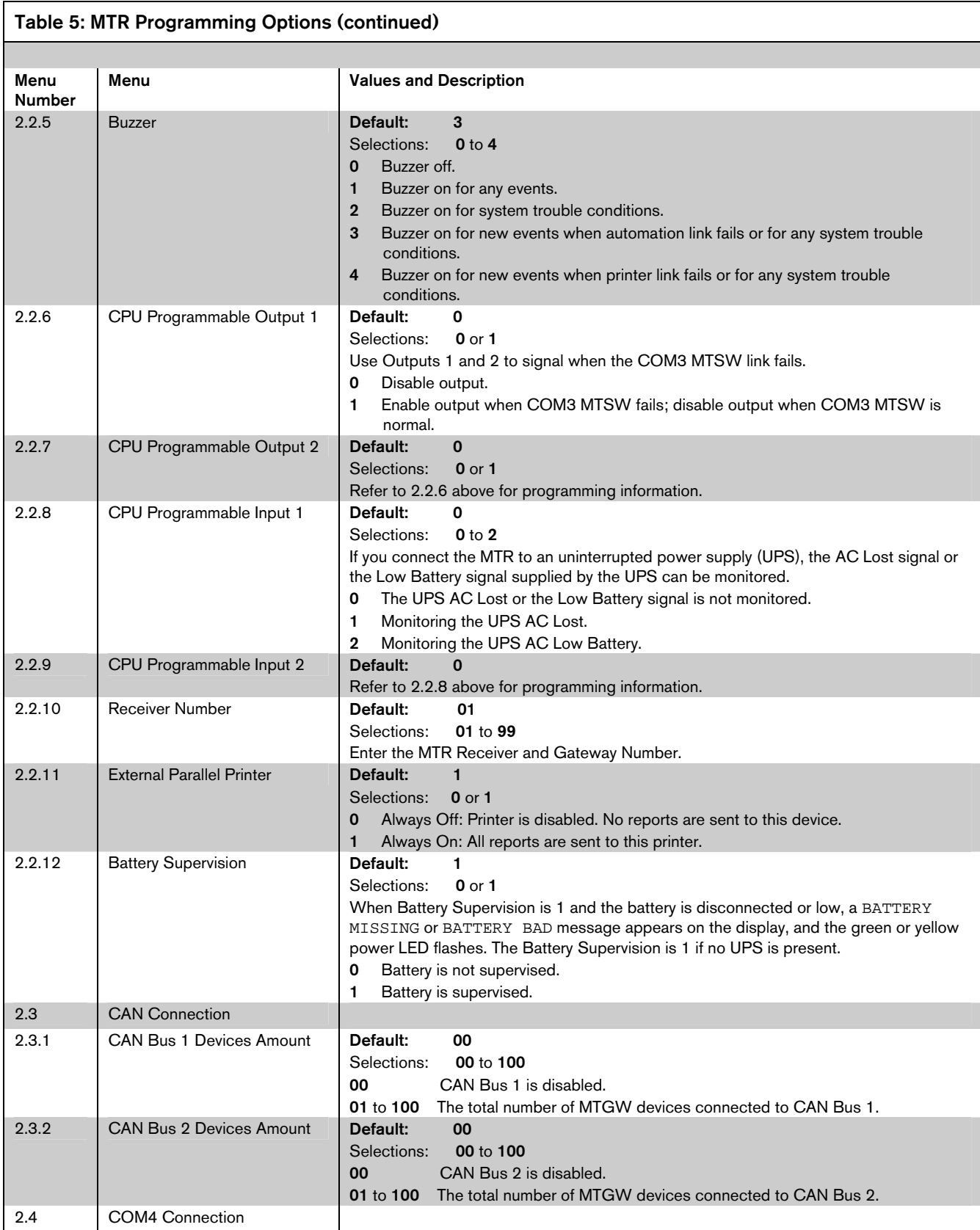

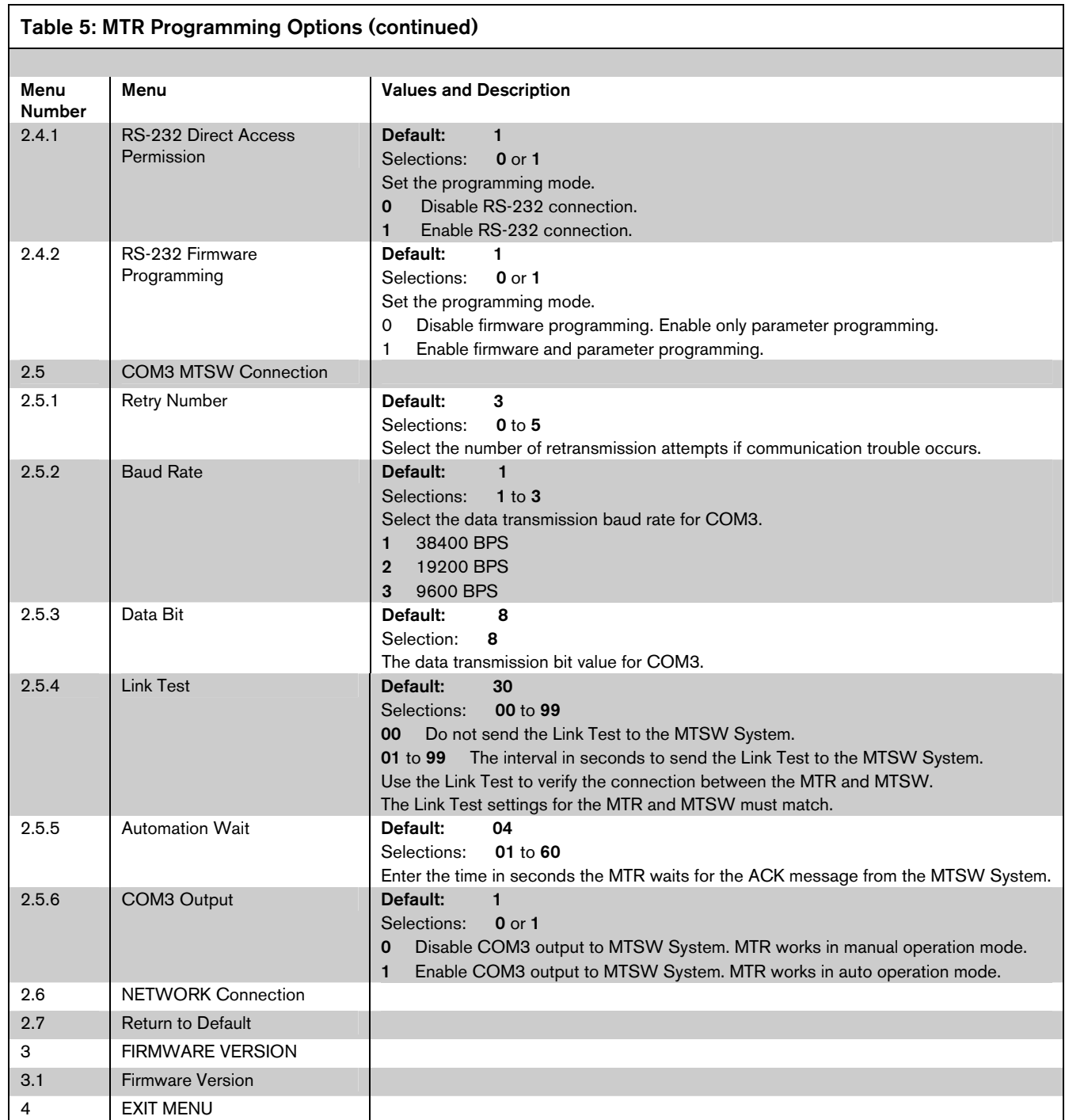

# **7.0 Appendix**

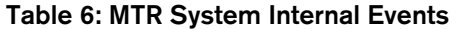

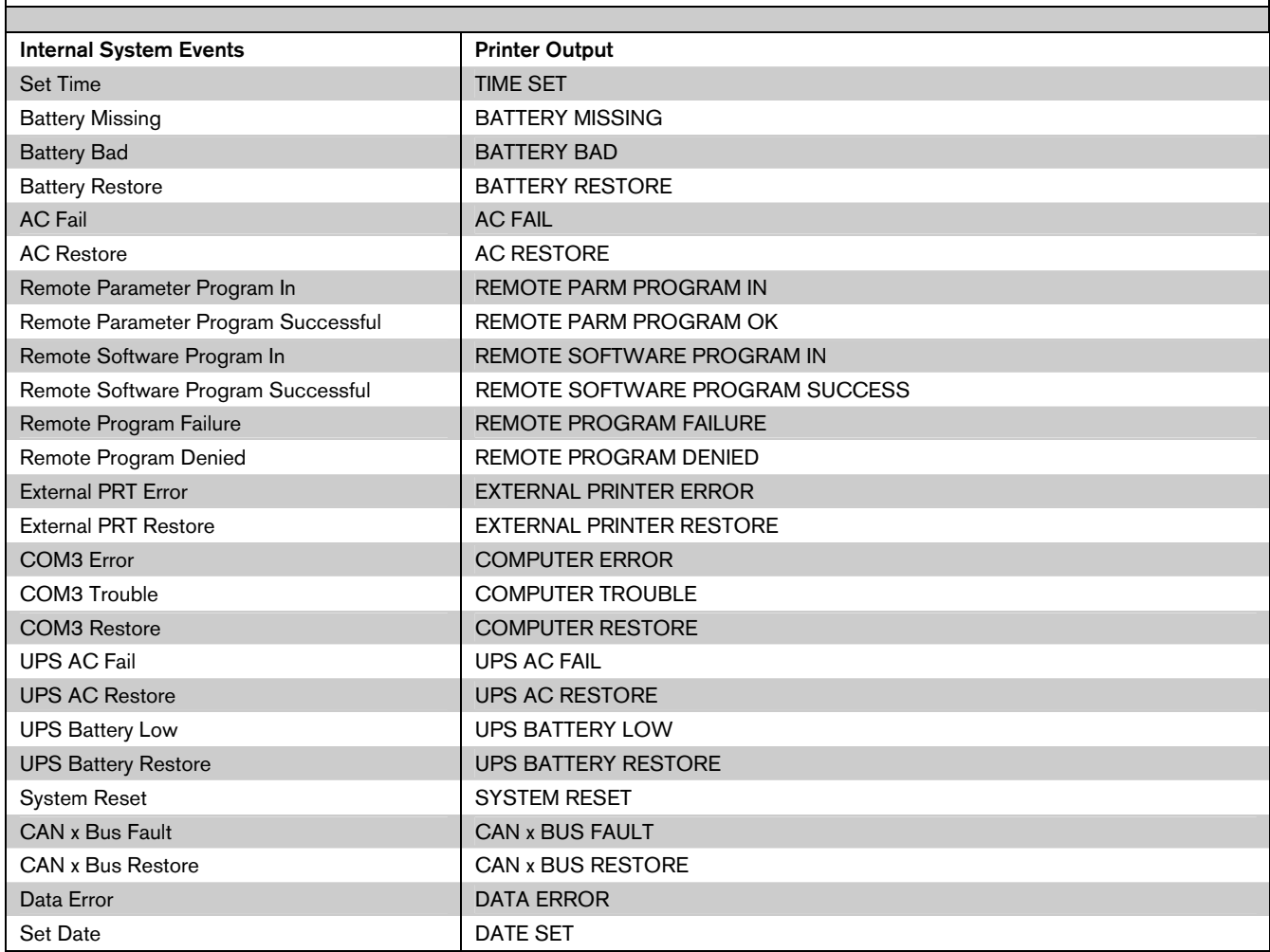

Notes

Notes

Bosch Security Systems, Inc. 130 Perinton Parkway Fairport, NY 14450-9199 www.boschsecurity.com

© 2008 Bosch Security Systems, Inc. F01U010127-01

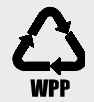

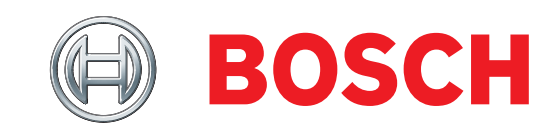